# **Tutorial para Acesso Externo** Criação da Conta Pessoal OnePass

# Biblioteca Digital ProView

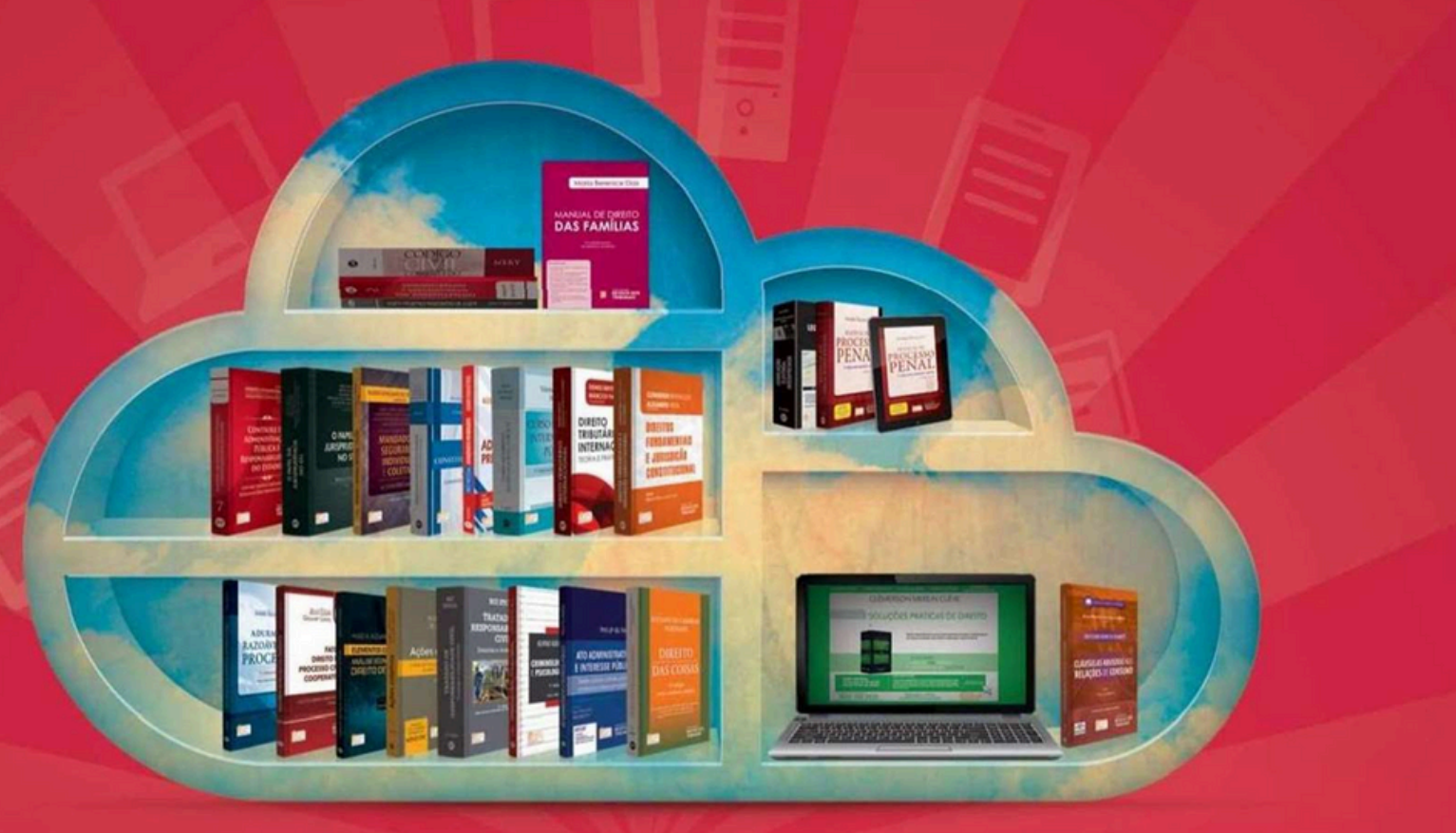

### Informações de acesso

### **Acesso interno:**

Para acessar internamente a Biblioteca Digital ProView, basta clicar no link disponibilizado na página da Biblioteca <u>[\(Clique](https://web3.mackenzie.br/biblioteca/access?libType=proview) aqui).</u>

Este acesso só funcionará utilizando a rede do Mackenzie. Após o login com o e-mail Mackenzista, irá acessar direto a **Biblioteca ProView**, não será necessário login e senha dentro da plataforma.

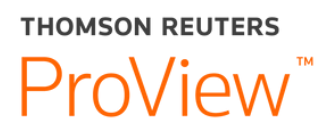

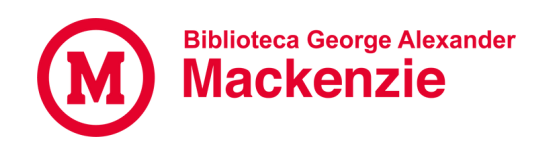

### Informações de acesso

### **Acesso externo:**

Para acessar externamente, ou seja, fora da rede do Mackenzie, é necessário que seja criada uma conta **OnePass.**

#### **Importante:**

No entanto, o primeiro acesso é imprescindível que seja realizado dentro da rede do Mackenzie.

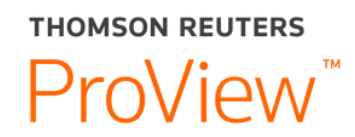

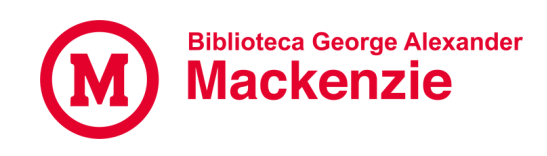

## Criação de conta

**1-** Após acessar a plataforma através do link, clique no avatar/conta localizada no canto superior direito e selecione o campo "Entrar usando o Onepass". No pop-up que aparecer, "Registre-se com OnePass".

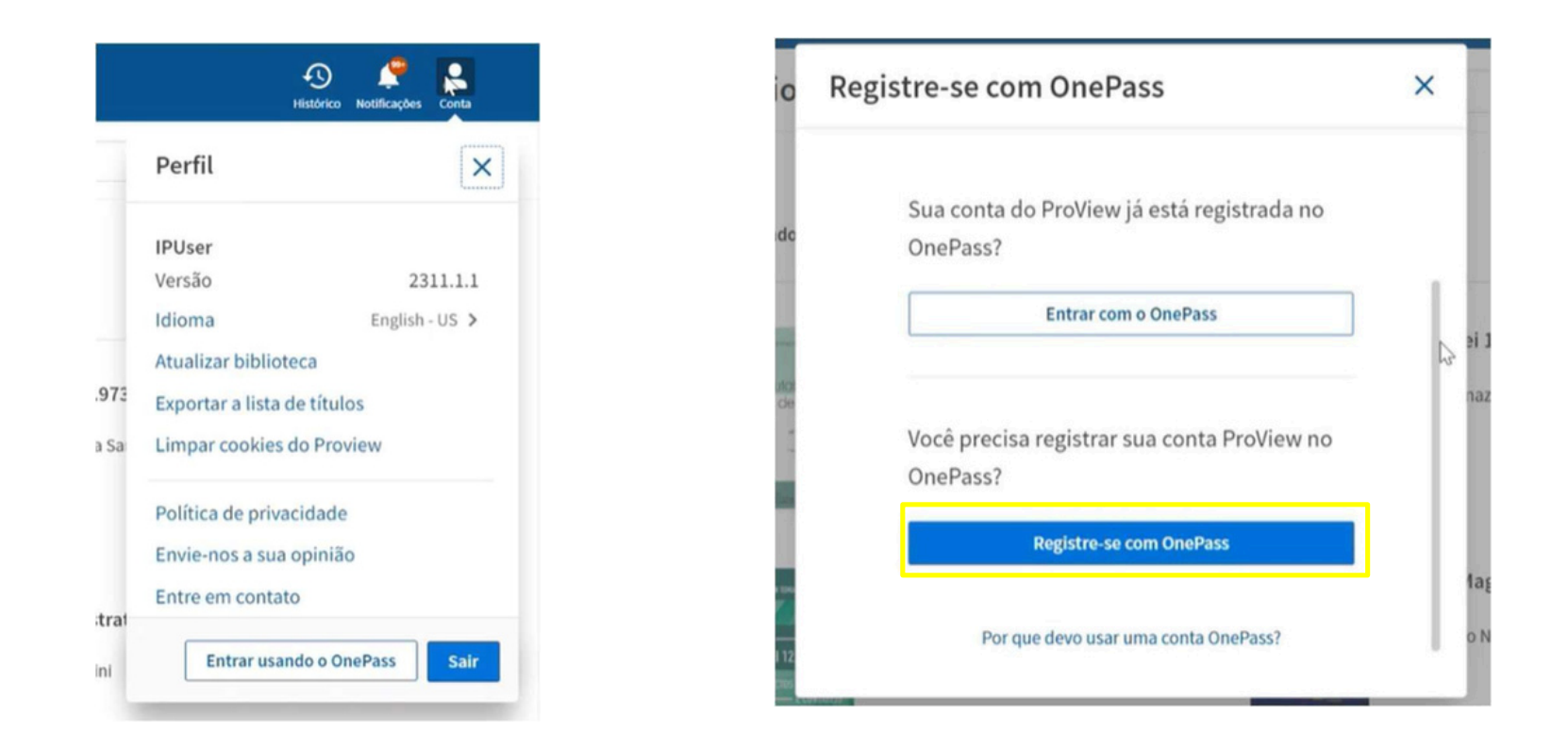

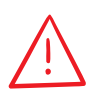

Mesmo se possuir OnePass de outro produto, é necessário se registrar. São chaves de autenticação diferentes

### Personalização de conta

**2-** Executado o passo 1, será aberto um novo pop-up, onde deverá ser preenchido os dados pessoais/de acesso como: Nome, Sobrenome e e-mail.

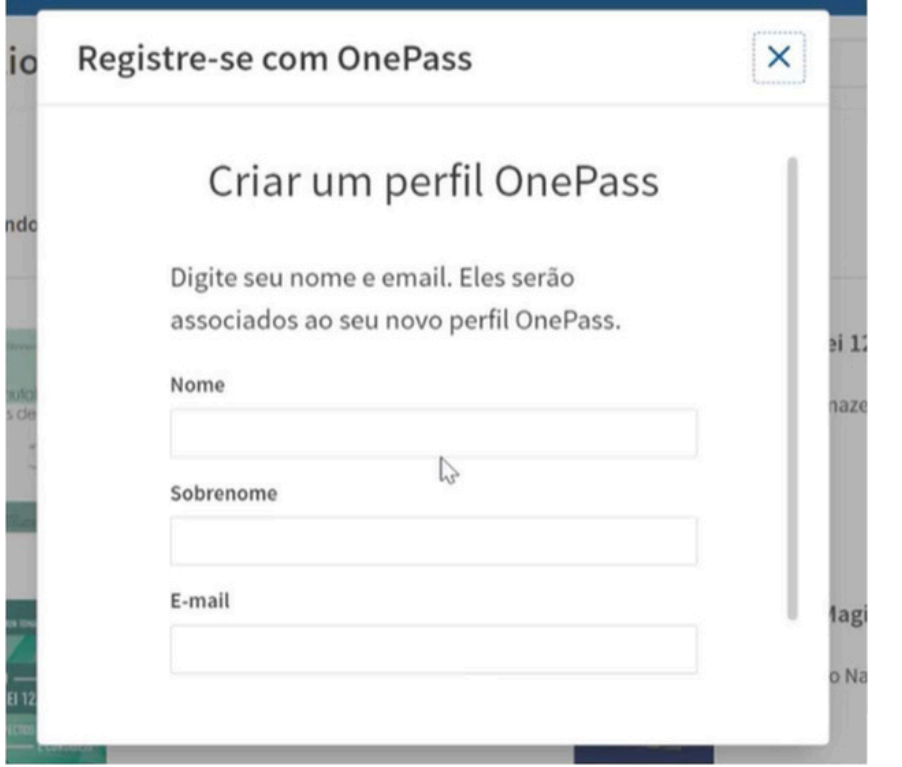

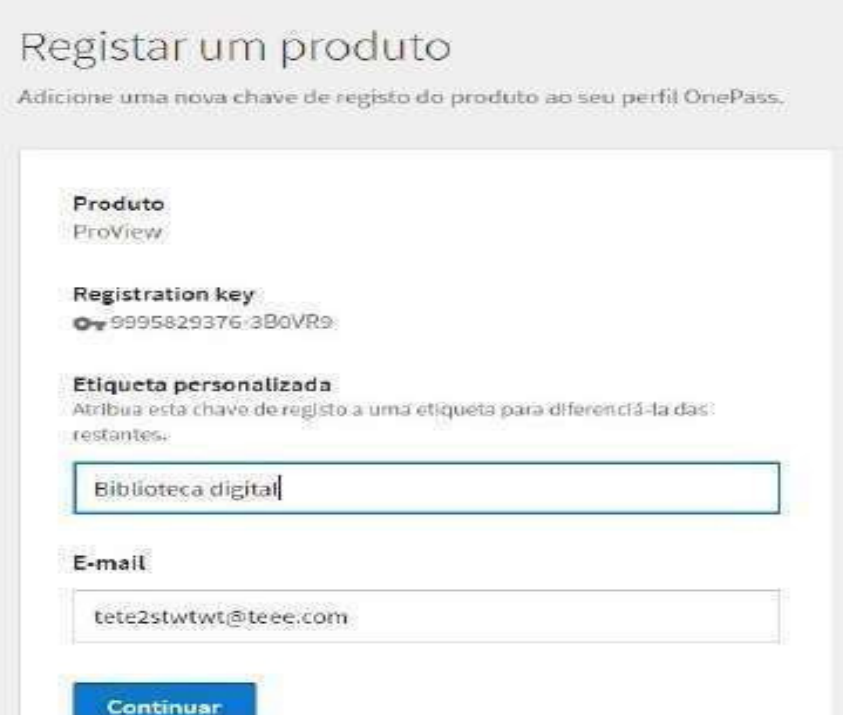

### Personalização de conta

**3-** Após preenchidos os dados, aguarde até que a criação da conta seja concluída e redirecionada para a página abaixo.

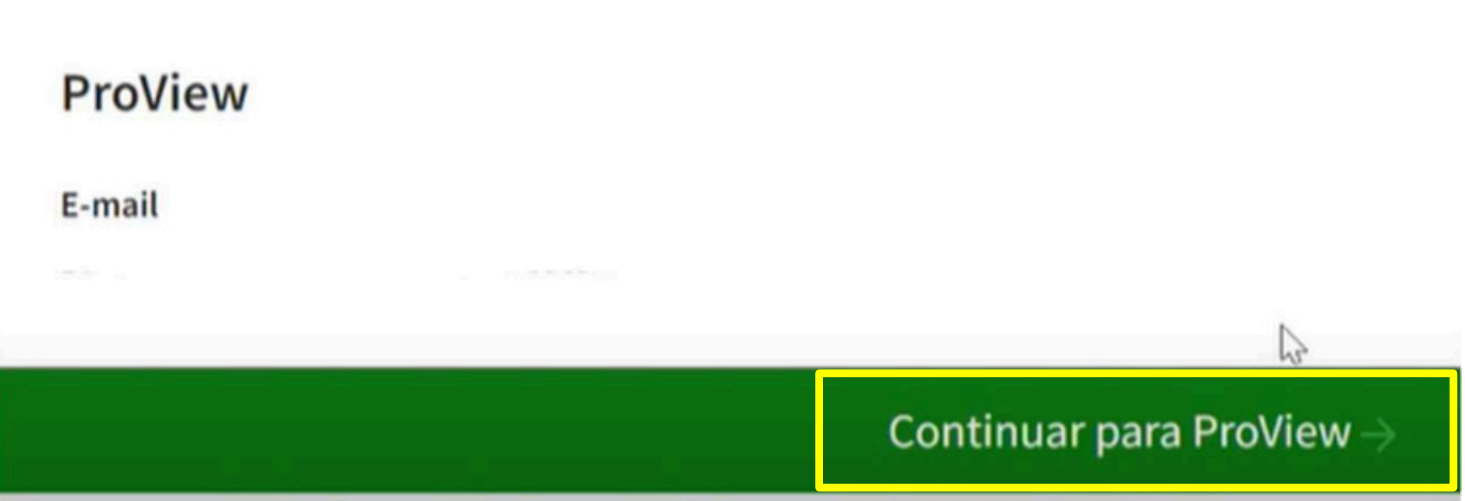

### Login OnePass

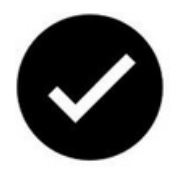

Após finalizar a criação do Perfil OnePass, o acesso ao **ProView** estará liberado para o usuário através de login e senha e ele poderá acessar de qualquer lugar, acessando o site:

<https://next-proview.thomsonreuters.com/>

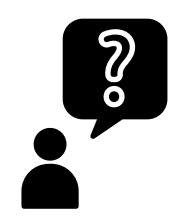

Dúvidas?

Entre em contato em biblio.virtual@mackenzie.br ou no Chat da [Biblioteca](https://www.mackenzie.br/biblioteca/)

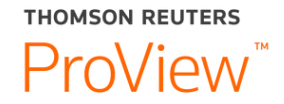

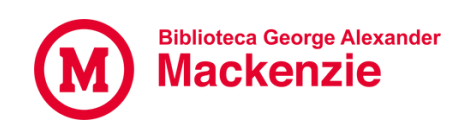